## لوحم ىلع VRRP ةيرهاظلا تاهجوملا نيوكت SG550XG  $\overline{\phantom{a}}$

# ةمدقملا

[Cisco](https://www.cisco.com/c/ar_ae/support/docs/smb/switches/Cisco-Business-Switching/kmgmt-2331-glossary-of-non-bias-language.html) ةعجارم كنكميف ،لاقملا اذه يف ةمدختسملا تاحلطصملاب ةيارد ىلع نكت مل اذإ .[ةديدجلا تاحلطصملا درسم :Business](https://www.cisco.com/c/ar_ae/support/docs/smb/switches/Cisco-Business-Switching/kmgmt-2331-glossary-of-non-bias-language.html)

لكشب موقي راركتو باختنا لوكوتورب وه (VRRP (يرهاظلا هيجوتلا زاهج راركت لوكوتورب ةكبش ىلع ةيداملا تاهجوملا دحأ ىلإ يرهاظ مىجوت زاهج ةيلوؤسم نىيءتب يكىمانيد .اهتيقوثومو ةكبشلا يف هيجوتلا تاراسم رفوت نم ديزي اذهو .(LAN) ةيلحملا ةقطنملا

يداملا هجوملا رايتخإ عم ،طشن هجومك يرهاظ هجوم يف دحاو يدام هجوم رايتخإ متي ،VRRP يف ىلإ ةراشإلىا متت .طشننلا هجوملا لشف ةلاح يف مكحت زاهجك مسفن يلءفلا هجوملا نم رخآلI .VRRP تاهجومك ةيداملا تاهجوملا

.يدام هجوم نم ال<code>دب</code> يرهاظلا هجوملا يلإ كراشملا في ضمل قيضارتفال ا ةرابعلا نيي عت متي متيسف ،يرهاظلا هجوملا نع ةباينلاب مزحلا هيجوتب موقي يذل| يدامل| هجومل| لشف اذإ هيجوت ةداعإب موقي يذل! يلءفـلا هجومل! يمسيو .ايئاقلت هلادبتسال رخآ يدام هجوم ديدحت .طشنلا هجوملاب ددحم تقو يأ يف مزحلا

رورملا ةكرح ةكراشم نكمي .رورملا ةكرح لمح ةكراشم نيكمت ىلع VRRP لوكوتورب لمعي امك ةكراشم اهيف متت ةقيرطب VRRP نيوكت قيرط نع ةحاتملا تاهجوملا نيب فصنم لكشب .ةددعتم تاهجوم ةطساوب اهنمو LAN ةكبش ءالمع ىلإ رورملا ةكرح

:جمانربلا اذه دئاوف يلي اميفو

- نم لـلـقـي امم ،يضارتـفا ةباوب هجومك ةددعتم تاهجوم نيوكت نم كنكمي راركتـلا .ةكبشلا يف ةدحاو لشف ةطقن ثودح ةيناكمإ
- LAN ةكٻش ءالمع ىلإو نم تانايٻلا رورم ةكرح ةكراشمٻ حمست لمحلا ةكراشم نيب افاصنإ رثكأ لكشب رورملا ةكرح لمح ةكراشم متت .ةددعتم تاهجوم ةطساوب .ةحاتملا تاهجوملا
- هجوملل ةيدام ةهجاو ىلع VRRP ةعومجم 255 ىلإ لصي ام معدت ةددعتملا VRRP تاعومجم نم ةددعتملا VRRP تاعومجم كنكمت .ةددعتم MAC نيوانع معدي يساسألا ماظنلا ناك اذإ .كيدل ةيلحملا ةكبشلا ططخم يف لامحألا ةكراشمو راركتلا ذيفنت
- IP نيوانع كلذ يف امب ،ةددعتملا IP نيوانع ةرادإب كل حمسي ةددعتملا IP نيوانع كنكميف ،تنرثيإ ةهجاو ىلع اهنيوكت مت ةددعتم ةيعرف تاكبش كيدل ناك اذإ .ةيوناثلI .ةيعرف ةكبش لك ىلع VRRP نيوكت
- لشاف طشن هجومل هيلع ءاليتسالI مت دادعتسإ هجوم قابتسا كل حيتي قابتسالI .ارفوتم حبصأ ةيولوأ ىلعأ دادعتسإ هجوم مادختساب
- ب صاخلا (224.0.0.18) يسايقلا ددعتملا ثبلI ناونع مدختسي نالعإلI لوكوتورب ططخم للقي .VRRP لوكوتورب تانالعإل (ANA" (تنرتنإلا ربع ةنيعملا ماقرألا ةطلس" رابتخالا تادعمل حمسيو ددعتملا ثبلا مدخت نأ بجي يتلا تاهجوملا ددع اذه ةنونعلا ىلإ 112 مقر IP لوكوتورب نييعتب ANA تماق .ام عطقم ىلع ةقدب VRRP مزح ديدحتب VRRP.
- لالخ نم ةعومجملل طشنلا هجوملا وه VRRP هجوم لضفأ نأ نمضي VRRP بقعت .ةهجاولا تالاح ىلإ ادانتسا VRRP تايولوأ رييغت

C و B و A تاهجوملا لكشت ،لاثملا اذه يف .يساسألا VRRP ططخم هاندأ ةروصلا ضرعت

تنرثيإ ةهجاول هنيوكت مت يذلا هسفن ناونعلا وه ةعومجملاب صاخلا IP ناونع .VRRP ةعومجم .(192.168.10.1) A هجوملل

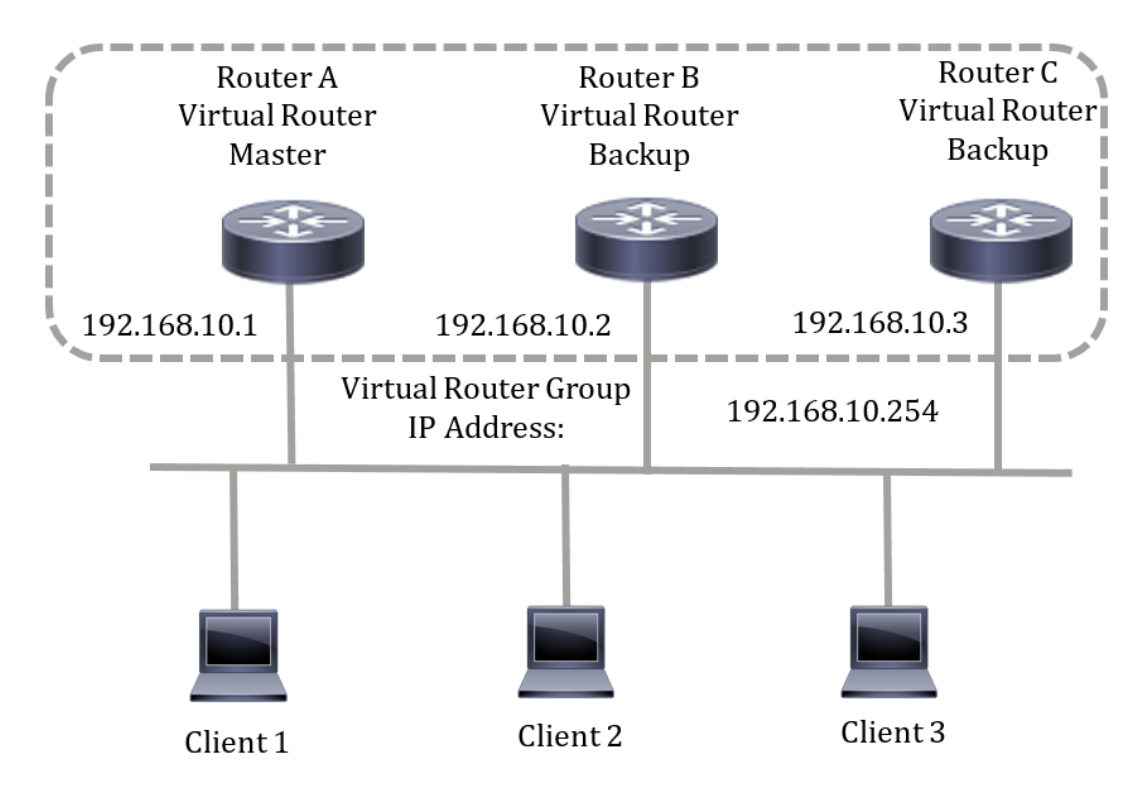

نظرا لأن عنوان IP الظاهري يستخدم عنوان IP الخاص بواجهة الإيثرنت المادية للموجه A، فإن الموجه A هو الموجه النشط (المعروف أيضا باسم مالك عنوان IP). كموجه نشط، يمتلك الموجه A عنوان IP الظاهري لمجموعة VRRP ويرسل الحزم المرسلة إلى عنوان IP هذا. يتم تكوين العملاء من 1 إلى 3 باستخدام عنوان IP للعبارة الافتراضية على .192.168.10.254

ملاحظة: يمكن إجراء التكوين حتى يظل الموجه الظاهري النشط، وليس مالك عنوان IP، قادرا على الاستجابة للحزم أو معالجتها. أحد الأمثلة هي ping.

تعمل الموجهات B و C كموجهات ظاهرية قياسية. في حال فشل الموجه الظاهري النشط، يصبح الموجه الذي تم تكوينه بالأولوية العليا هو الموجه الظاهري النشط ويقدم الخدمة لمضيفي الشبكة المحلية (LAN (مع أقل مقاطعة.

عند إسترداد الموجه A، فإنه يصبح الموجه الظاهري النشط مرة أخرى. خلال الفترة التي يسترد فيها النشط، يقوم كلا منهما بإعادة توجيه الحزم ونتيجة لذلك، يكون هناك بعض الازدواجية (السلوك المنتظم) ولكن دون انقطاع.

في هذا المخطط، تم تكوين موجهين ظاهريين. بالنسبة للموجه الظاهري 1، يكون الموجه A هو مالك عنوان IP 192.168.10.1 وهو الموجه النشط الظاهري، والموجه B هو الموجه الظاهري الاحتياطي للموجه A. يتم تكوين العملاء 1 و 2 باستخدام عنوان IP الافتراضي للعبارة وهو .192.168.10.254

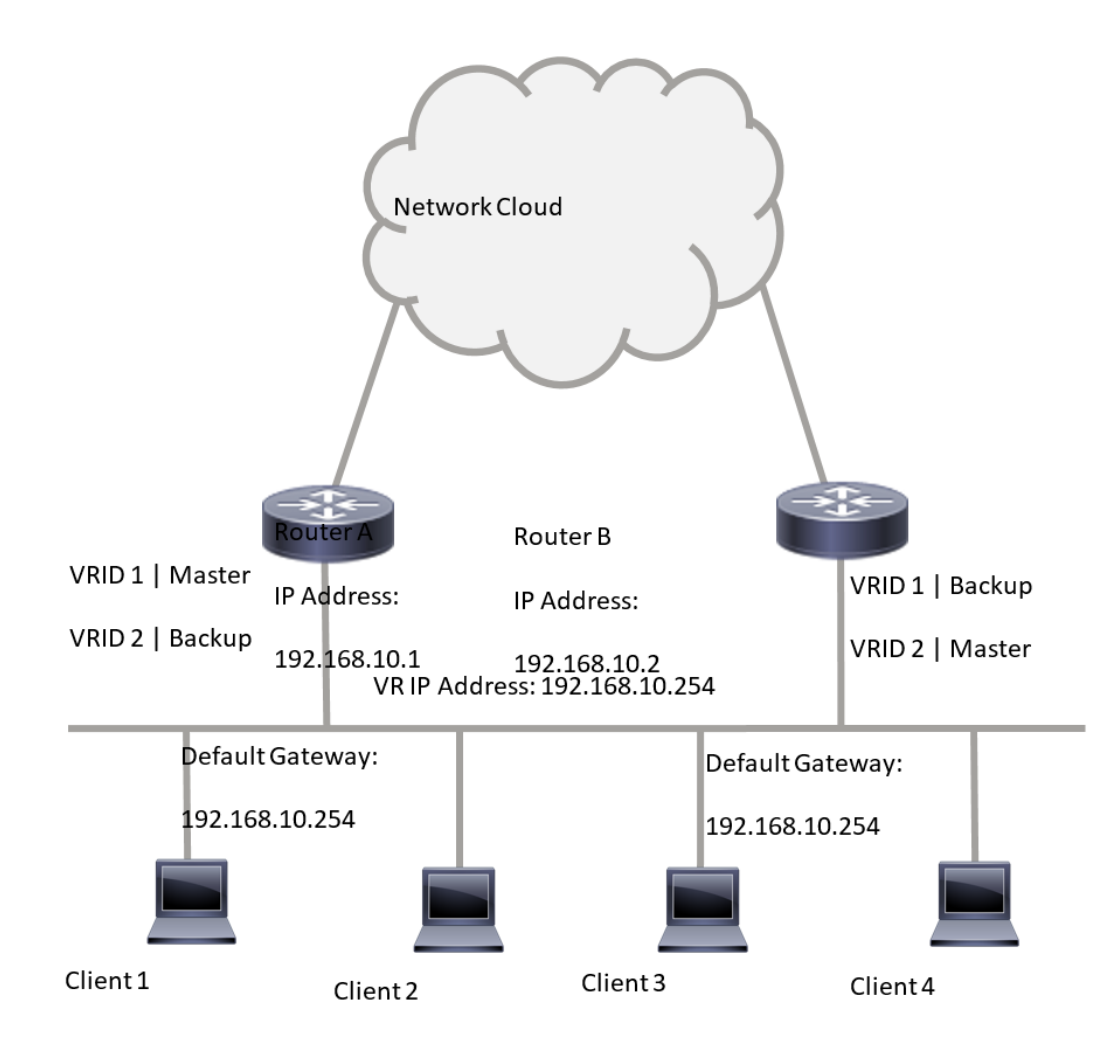

بالنسبة للموجه الظاهري 2، يكون الموجه B هو مالك عنوان IP 192.168.10.2 والموجه النشط الظاهري، والموجه A هو جهاز التوجيه الظاهري الاحتياطي للموجه B. يتم تكوين العملاء 3 و 4 باستخدام عنوان IP الافتراضي للعبارة وهو .192.168.10.254

#### قبل تكوين إعدادات VRRP على المحول، اتبع الإرشادات التالية:

- قم بتكوين شبكات VLAN. لمعرفة كيفية تكوين شبكة VLAN على المحول لديك، انقر [هنا.](/content/en/us/support/docs/smb/switches/cisco-small-business-200-series-smart-switches/smb5097-configure-a-vlan-on-a-switch.html)
	- تكوين تعقب IP SLA على المحول. لمعرفة المزيد حول هذه الميزة، انقر <u>[هنا](/content/en/us/support/docs/smb/switches/cisco-550x-series-stackable-managed-switches/smb5793-configure-ip-sla-tracking-for-ipv4-static-routes-on-an-sg550.html)</u>.

#### الهدف

يجب تعيين موجه ظاهري بمعرف موجه ظاهري فريد (VRID (بين جميع الموجهات الظاهرية على شبكة LAN نفسها. يجب تكوين جميع موجهات VRRP التي تدعم الموجه الظاهري نفسه باستخدام جميع المعلومات المتعلقة بالموجه الظاهري بما في ذلك VRID الخاص به. يجب تمكين الموجهات الظاهرية على الجهاز فقط عند تمكين توجيه IP أيضا على الجهاز.

تقدم هذه المقالة تعليمات حول كيفية تكوين إعدادات VRRP على المحول لديك.

## الأجهزة القابلة للتطبيق

SG550XG Series •

#### إصدار البرامج

 $2.3.0.130 \cdot$ 

### تكوين موجهات VRRP الظاهرية على محول ما

الخطوة 1. سجل الدخول إلى الأداة المساعدة المستندة إلى الويب للمحول لديك ثم أختر **خيارات متقدمة** في القائمة المنسدلة وضع العرض.

ملاحظة: قد تختلف خيارات القائمة المتاحة على نموذج الجهاز. في هذا المثال، يتم إستخدام T-24XG550SG.

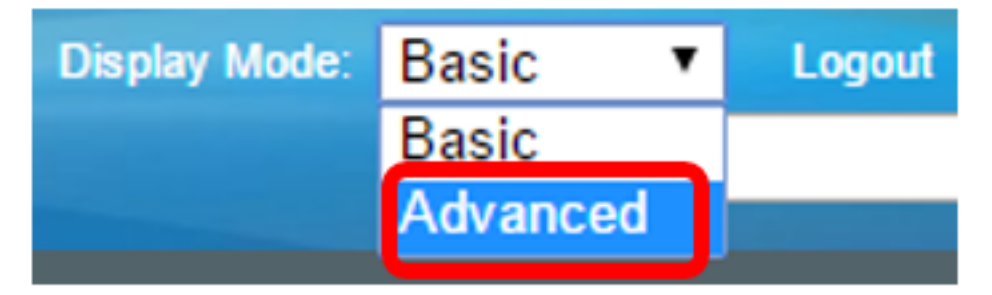

الخطوة .2 أختر تكوين VRRP > IP < الموجهات الظاهرية.

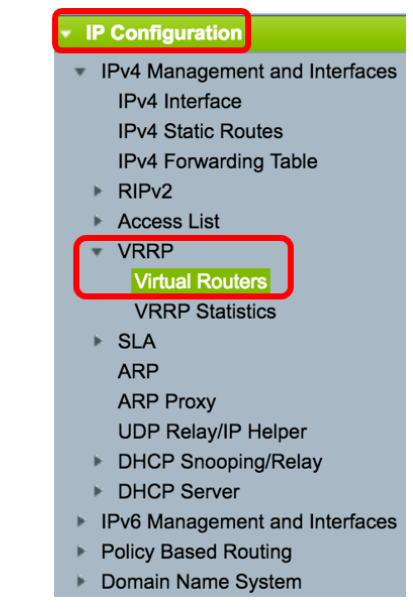

الخطوة 3. انقر فوق **إضافة** لإضافة واجهة جديدة.

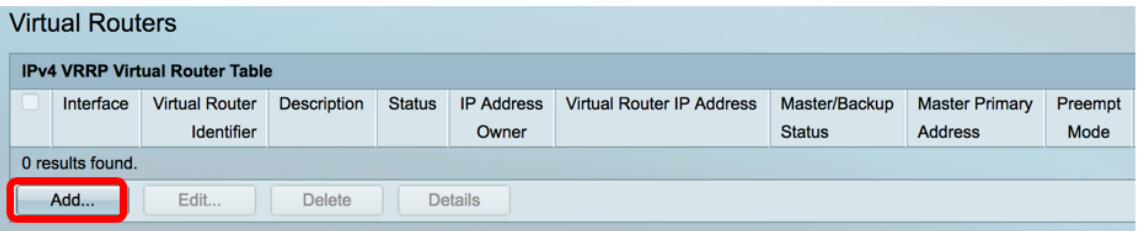

الخطوة 4. أخترت قارن من القارن منطقة. في هذا المثال، يتم إختيار شبكة VLAN رقم 10.

Note that only interfaces to which an IPv4 address is assigned are available for selection.

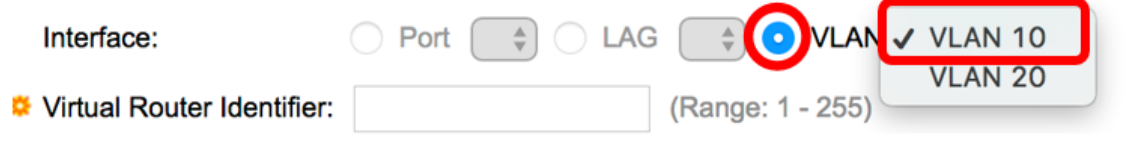

الخطوة 5. أدخل معرف موجه ظاهري في حقل معرف الموجه الظاهري. المدى 255 from one to.

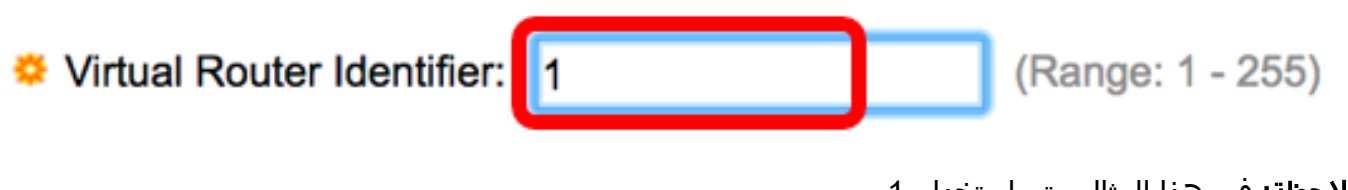

**ملاحظة:** في هذا المثال، يتم إستخدام 1.

يدخل خطوة 6. (إختياري) وصف في *الوصف* مجال.

VLAN<sub>10</sub> (7/160 characters used) Description:

ملاحظة: في هذا المثال، يتم إدخال شبكة VLAN رقم .10

الخطوة 7. حدد خانة الاختيار **تمكين** حالة لتمكين VRRP على المحول.

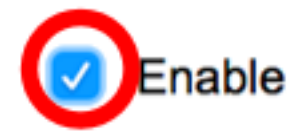

Status:

Status:

Version:

الخطوة 8. أخترت ال VRRP صيغة أن يكون استعملت. الخيارات هي:

- VRRP الإصدار 2 يتم دعم الإصدار الثاني من بروتوكول VRRP المحدد بواسطة 3768RFC. يتم إسقاط رسائل 3VRRPv المستلمة بواسطة الموجه الظاهري VRRP. يتم إرسال إعلانات 2VRRPv فقط.
	- VRRP الإصدار 3 يتم دعم الإصدار الثالث من بروتوكول VRRP المحدد بواسطة 5798RFC دون دعم الإصدار الثاني من بروتوكول VRRP) الإصدار 8.4 و 5798RFC(. يتم إسقاط رسائل 2VRRPv المستلمة بواسطة الموجه الظاهري VRRP. يتم إرسال إعلانات 3VRRPv فقط.
- 2v VRRP و 3v VRRP يتم دعم الإصدار الثالث من بروتوكول VRRP المحدد من قبل 5798RFC مع دعم الإصدار الثاني من بروتوكول 5798RFC 8.4، (VRRP(. تتم معالجة رسائل 2VRRPv المستلمة بواسطة الموجه الظاهري VRRP. يتم إرسال إعلانات 3VRRPv و 2VRRPv.

Enable **VRRP v2 VRRP v3** VRRP v2 and VRRP v3

ملاحظة: في هذا المثال، يتم إختيار 2v VRRP.

الخطوة 9. انقر فوق خيار من منطقة مالك عنوان IP. الخيارات هي:

- نعم إذا تم إختيار "نعم"، فهذا يشير إلى أن عنوان IP الخاص بالجهاز هو عنوان IP الخاص بالموجه الظاهري.
	- أختر عناوين IP الخاصة بالمالك من قائمة عناوين IP المتاحة وانقلها إلى قائمة عناوين IP الخاصة بالمالك.
		- لا إذا تم إختيار "لا"، فيجب عليك إدخال عنوان أو عناوين الموجه الظاهري في حقل عناوين IP للموجه

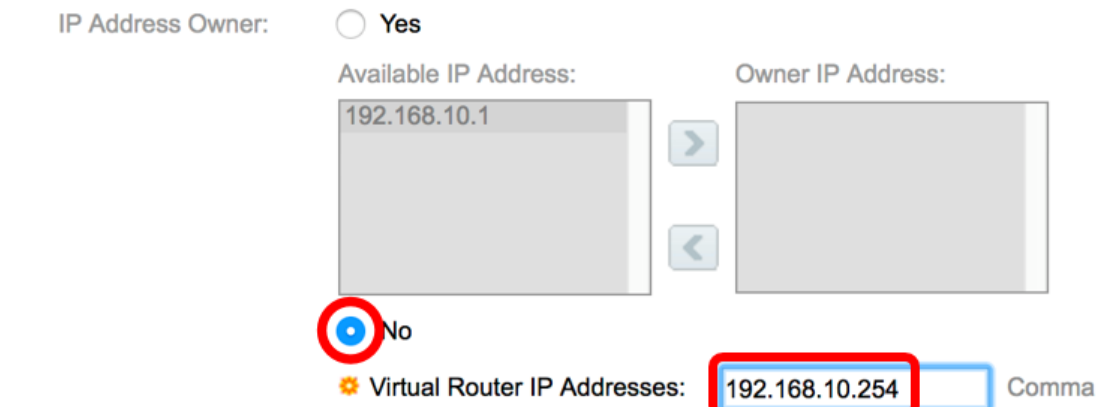

ملاحظة: في هذا المثال، لا يتم إختيار وعنوان IP الذي تم إدخاله هو .192.168.10.254 وهذا يشير إلى عنوان IP على الموجه الظاهري.

الخطوة .10 أخترت العنوان أن يكون استعملت في VRRP رسالة. عنوان IP المصدر الافتراضي هو الأدنى من عناوين IP المعرفة على الواجهة. إذا تم إختيار "معرف من قبل المستخدم"، فأختر عنوان IP وفقا لذلك.

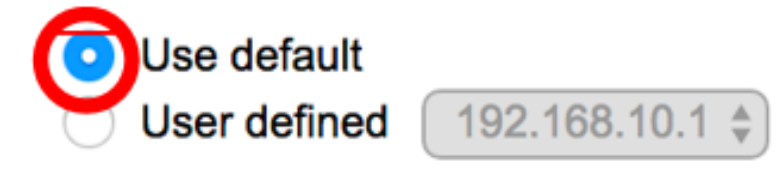

ملاحظة: في هذا المثال، يتم إختيار إستخدام الافتراضي.

الخطوة .11 إذا كان هذا الجهاز هو المالك، يحصل هذا الحقل على القيمة 255 ولا يمكن تغيير هذه القيمة. وإذا لم تكن هناك مساحة، فأدخل أولوية هذا الجهاز، استنادا إلى قدرته على العمل كموجه نشط. القيمة الافتراضية للجهاز غير المالك هي 100.

ملاحظة: تعتمد أولوية موجه VRRP على ما يلي: إذا كان موجه VRRP هو المالك، فإن أولويته هي 255 (الأعلى). إذا لم يكن مالكا، فسيتم تكوين الأولوية يدويا (دائما أقل من 255).

(Range: 1 - 254, Default: 100)

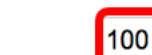

**<sup>●</sup>** Priority:

Source IP Address:

**ملاحظة:** في هذا المثال، يتم إستخدام 100. إذا كنت تقوم بتكوين موجه ظاهري في وضع الاستعداد، فأدخل أولوية أقل.

الخطوة 12. في مساحة حالة الإستباق، أختر من الخيارات التالية:

- true عند تكوين موجه VRRP بأولوية أعلى من قيمة النشط الحالي، فإنه يستبدل النشط الحالي.
- خطا حتى إذا كان موجه VRRP ذو اولوية اعلى من النشط الحالي قيد التشغيل، فإنه لا يستبدل النشط الحالي. فقط النسخة الأصلية النشطة (عندما تصبح متوفرة) تستبدل حالة الاستعداد.

#### **Preempt Mode:**

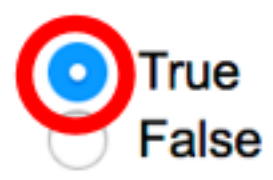

ملاحظة: في هذا المثال، يتم إختيار True.

الخطوة 13. في منطقة قبول وضع التحكم، أختر من الخيارات التالية:

- قبول سيقوم الموجه الظاهري في الحالة النشطة بقبول الحزم الموجهة إلى عنوان IP الخاص بالموجه الظاهري كموجه خاص به حتى إذا لم يكن مالك العنوان.
- drop سيقوم الموجه الظاهري في الحالة النشطة بإسقاط الحزم الموجهة إلى عنوان IP للموجه الظاهري إذا لم يكن مالك العنوان.

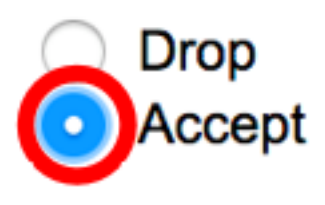

# **Accept Control Mode:**

**ملاحظة:** في هذا المثال، يتم إختيار قبول.

الخطوة 14. (إختياري) حدد خانة الاختيار enable IP SLA Track لتمكين تعقب الاتصال من الموجه إلى الخطوة التالية من المسار الافتراضي. لمعرفة المزيد حول هذه الميزة، انقر <u>[هنا](/content/en/us/support/docs/smb/switches/cisco-550x-series-stackable-managed-switches/smb5793-configure-ip-sla-tracking-for-ipv4-static-routes-on-an-sg550.html)</u>.

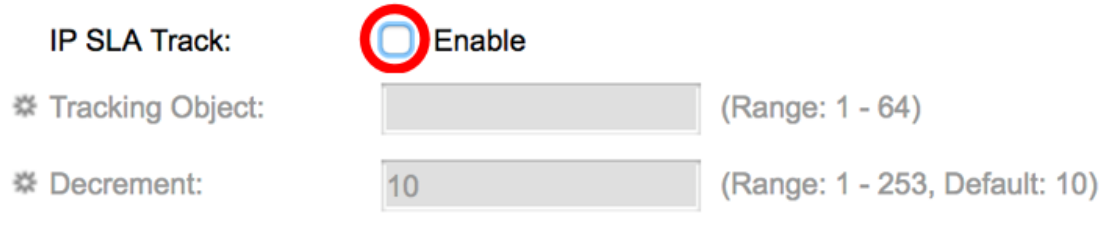

ملاحظة: في هذا المثال، يتم تعطيل تعقب SLA IP.

الخطوة .15 (إختياري) إذا تم تمكين مسار SLA لبروتوكول IP، فأدخل رقم مسار SLA الذي يتحقق من الاتصال في حقل *كائن التعقب*. تم إدخال هذه القيمة في صفحة مسارات SLA. يمكنك إستخدام واحد حتى 64.

Tracking Object:

(Range: 1 - 64) 1

**ملاحظة:** في هذا المثال، يتم إستخدام 1.

الخطوة 16. (إختياري) يتم تمكين مسار IP SLA، أدخل قيمة التناقص في حقل *التناقص*. إذا كانت حالة كائن المسار معطلة، فسيتم تقليل أولوية VRRP للموجه باستخدام هذه القيمة. أنت يستطيع استعملت واحد إلى 253 افتراضيا 10.

**ملاحظة:** في هذا المثال، يتم إستخدام 10.

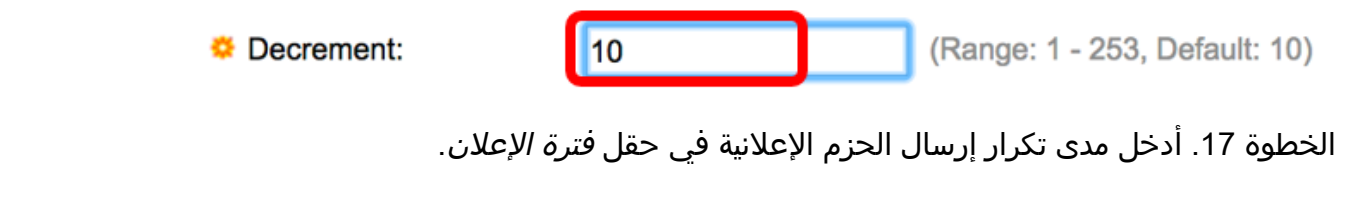

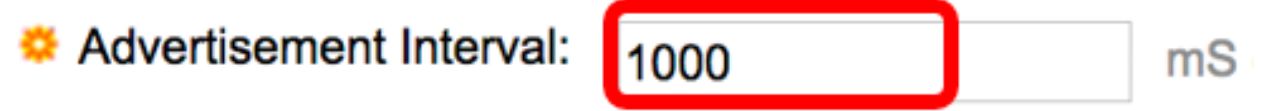

**ملاحظة:** في هذا المثال، يتم إستخدام 1000.

الخطوة 18. انقر فوق **تطبيق** ثم انقر فوق **إغلاق**".

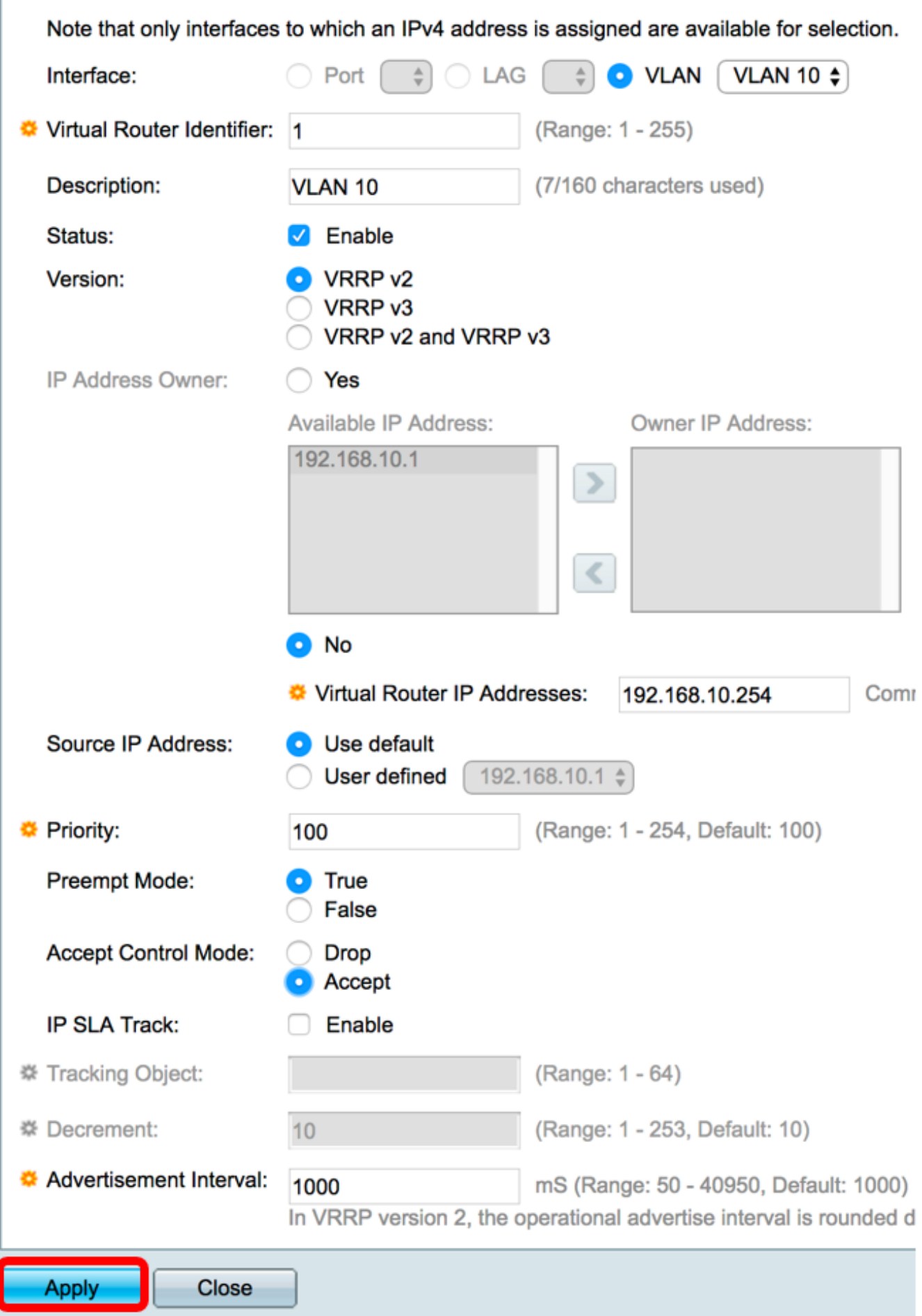

الخطوة 19. (إختياري) انقر فوق **حفظ**لحفظ الإعدادات في ملف تكوين بدء التشغيل.

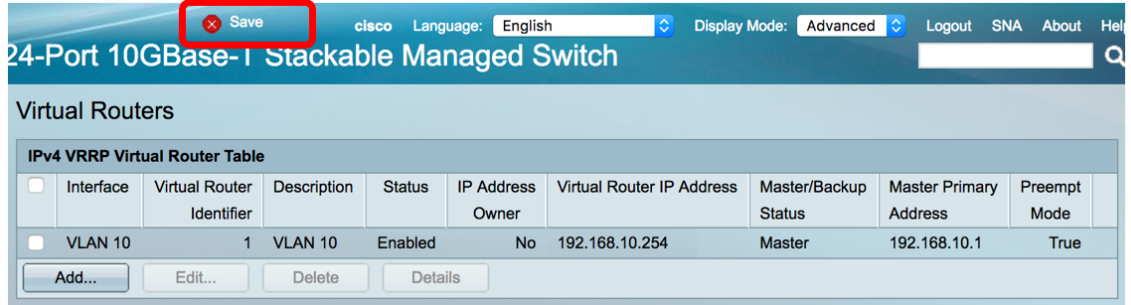

ملاحظة: يجب أن تعرض منطقة حالة الاستعداد/النشطة الخاصة بجدول الموجه الظاهري VRRP 4IPv حالة الموجه الظاهري الذي قمت بتكوينه. إذا كنت ترغب في تكوين موجه ظاهري في وضع الاستعداد، فيجب عرض الحالة كإستعداد.

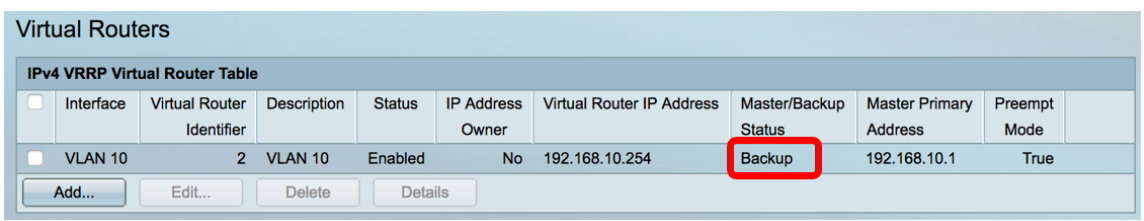

يجب أن تكون قد انتهيت الآن من تكوين إعدادات الموجه الظاهري VRRP بنجاح على محول XG550SG لديك.

ةمجرتلا هذه لوح

ةي الآلال تاين تان تان تان ان الماساب دنت الأمانية عام الثانية التالية تم ملابات أولان أعيمته من معت $\cup$  معدد عامل من من ميدة تاريما $\cup$ والم ميدين في عيمرية أن على مي امك ققيقا الأفال المعان المعالم في الأقال في الأفاق التي توكير المالم الما Cisco يلخت .فرتحم مجرتم اهمدقي يتلا ةيفارتحالا ةمجرتلا عم لاحلا وه ىل| اًمئاد عوجرلاب يصوُتو تامجرتلl مذه ققد نع امتيلوئسم Systems ارامستناه انالانهاني إنهاني للسابلة طربة متوقيا.